## PROCEDURE POUR MISE A JOUR DE SIGLES

## Suite envoi fichiers de Séverine

## Cliquer sur Télécharger tout

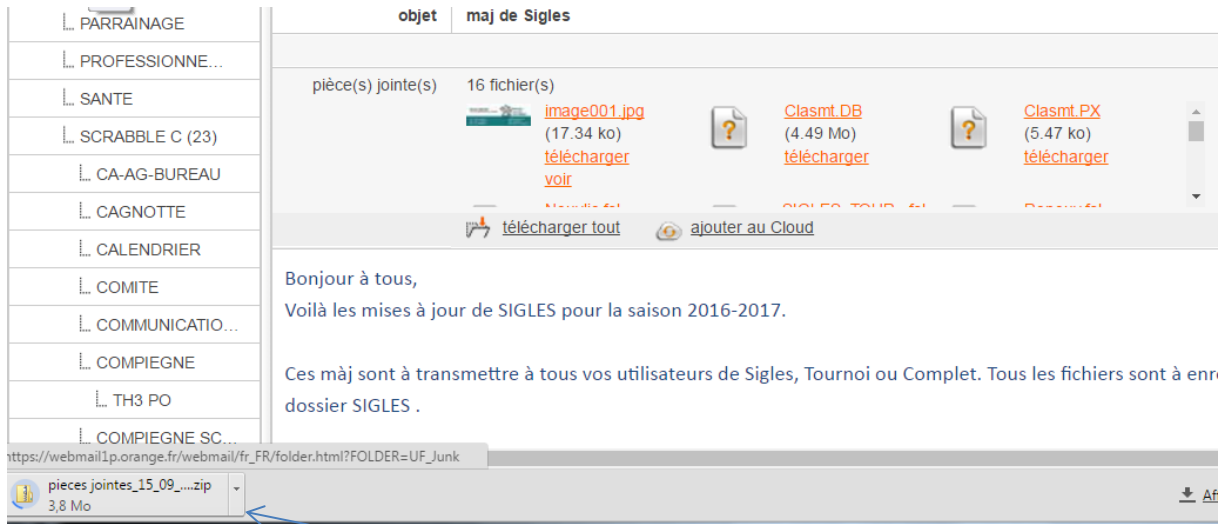

Cliquer sur le dossier pieces jointes : la liste des fichiers apparaît.

Si le dossier ne veut pas s'ouvrir, il faudra aller dans les téléchargements et ouvrir le dossier que vous venez de télécharger

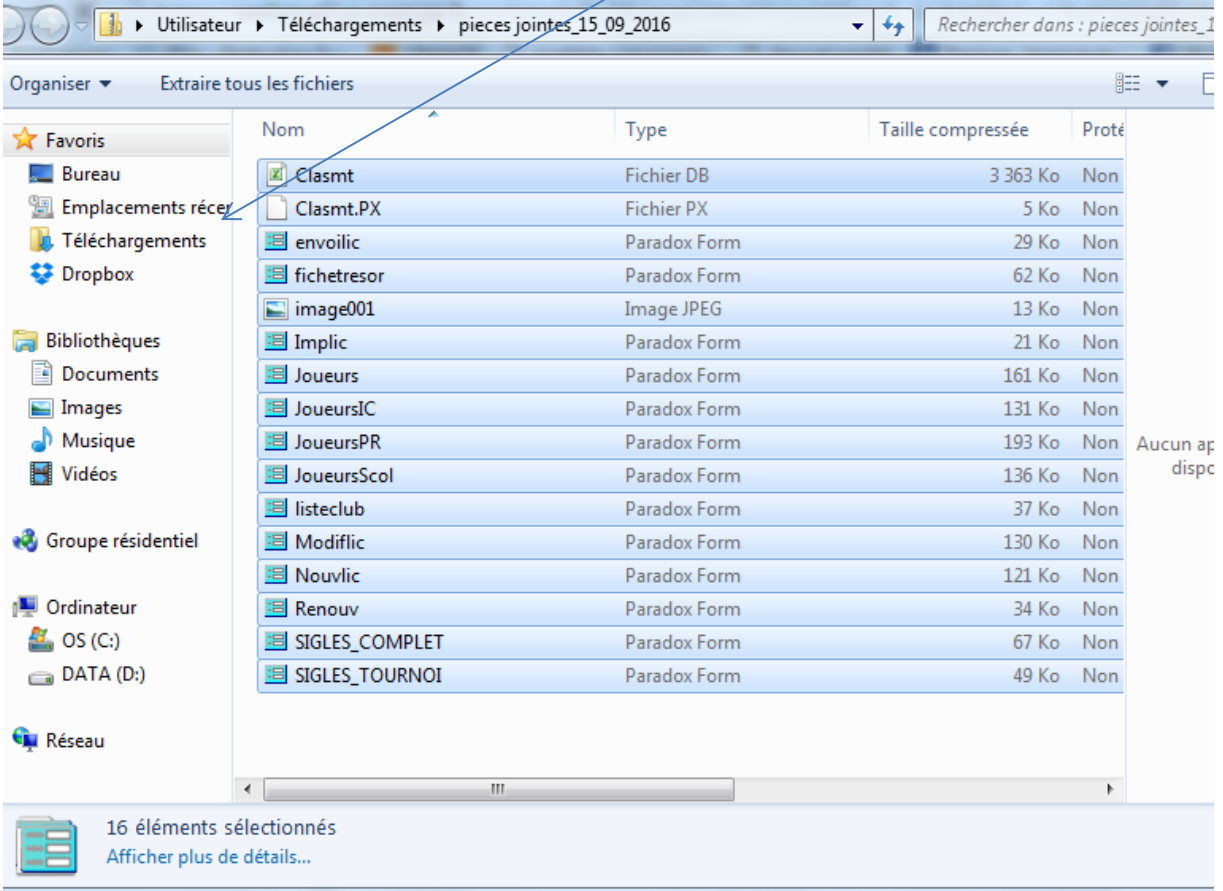

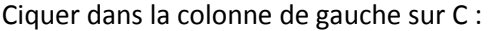

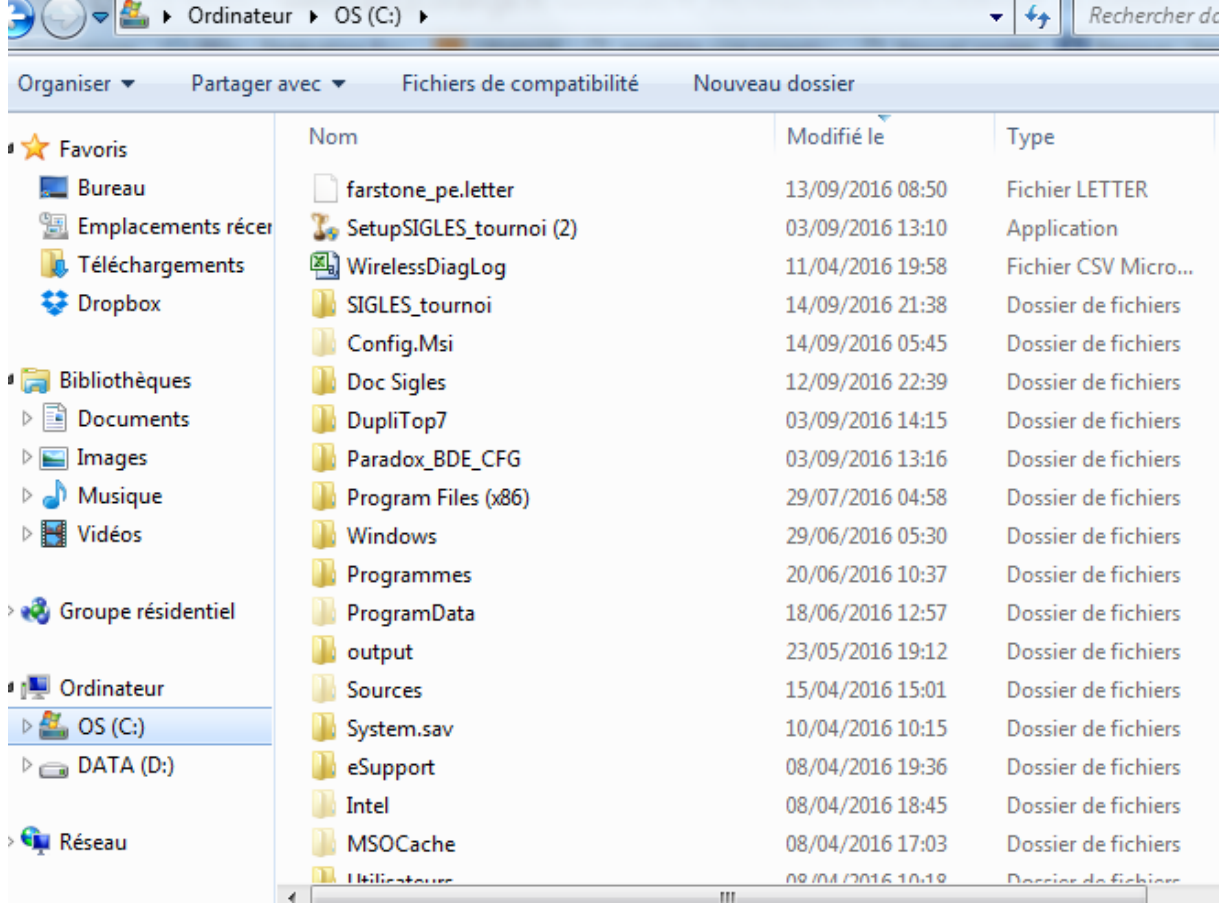

## Ensuite sur SIGLES TOURNOI

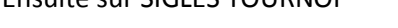

 $\Box$   $\blacktriangleright$  Ordinateur  $\blacktriangleright$  OS (C:)  $\blacktriangleright$ 

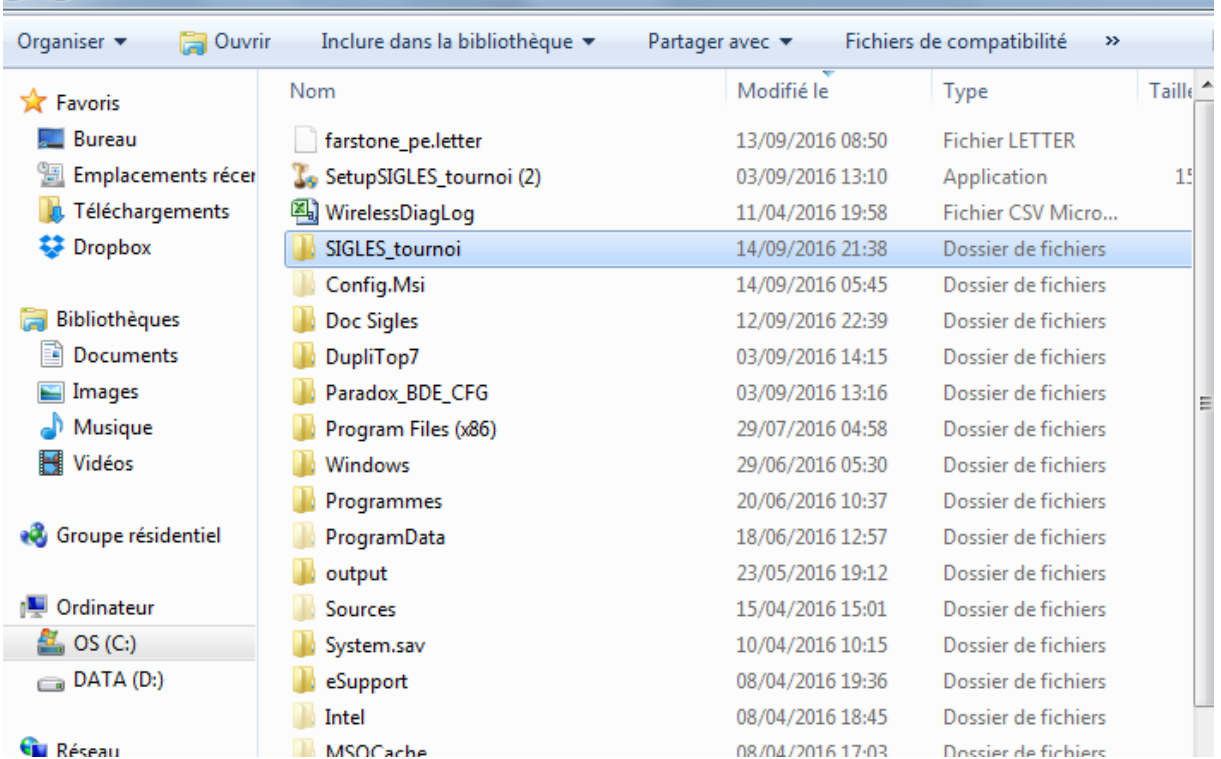

Une fenêtre s'ouvre et Cocher la case « appliquer mes choix pour les prochains conflits » et cliquer sur « copier et remplacer .

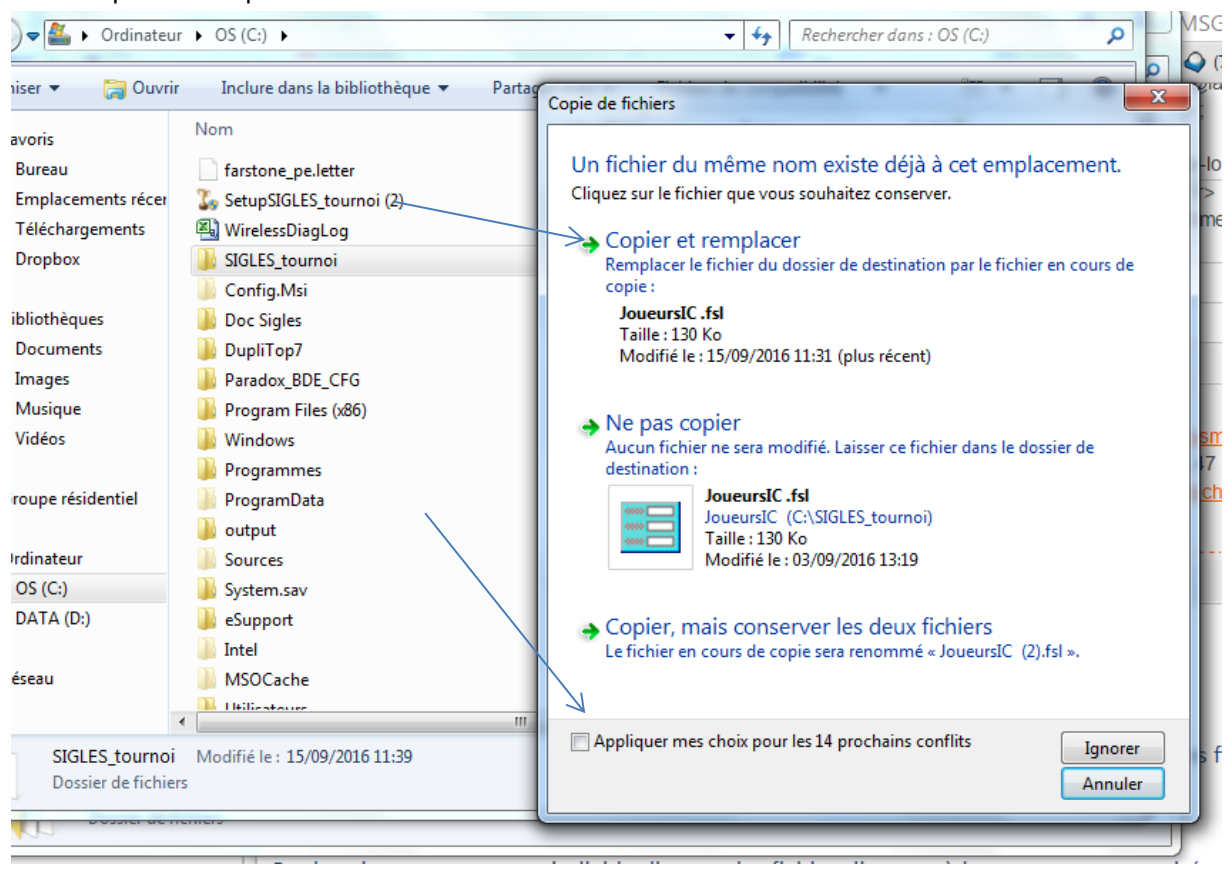